### 利用マニュアル:「個別相談」の予約方法

教職相談室休室中の「個別相談」の予約は以下の方法で受け付けます。 よくご確認の上ご利用ください。

## <利用ルールと注意事項>

- ・誰かが予約すると、その時間帯に他の人は予約できなくなりますので、「仮押さえ」のようなことはしな いでください。
- •「個別相談」の予約は前日までに行ってください。当日に予約をしても対応ができません。
- ・キャンセルは極力しないようにご協力をお願いいたします。 もしキャンセルする場合は、[soudanshitsu@soka.ac.jp](mailto:soudanshitsu@soka.ac.jp) までご連絡ください。
- ・無断で欠席した場合、次の週の予約はできなくなります。

# <予約方法>

① 教員採用試験特設ページの「<個別相談>はここをクリック!」から予約カレンダーを開きます。

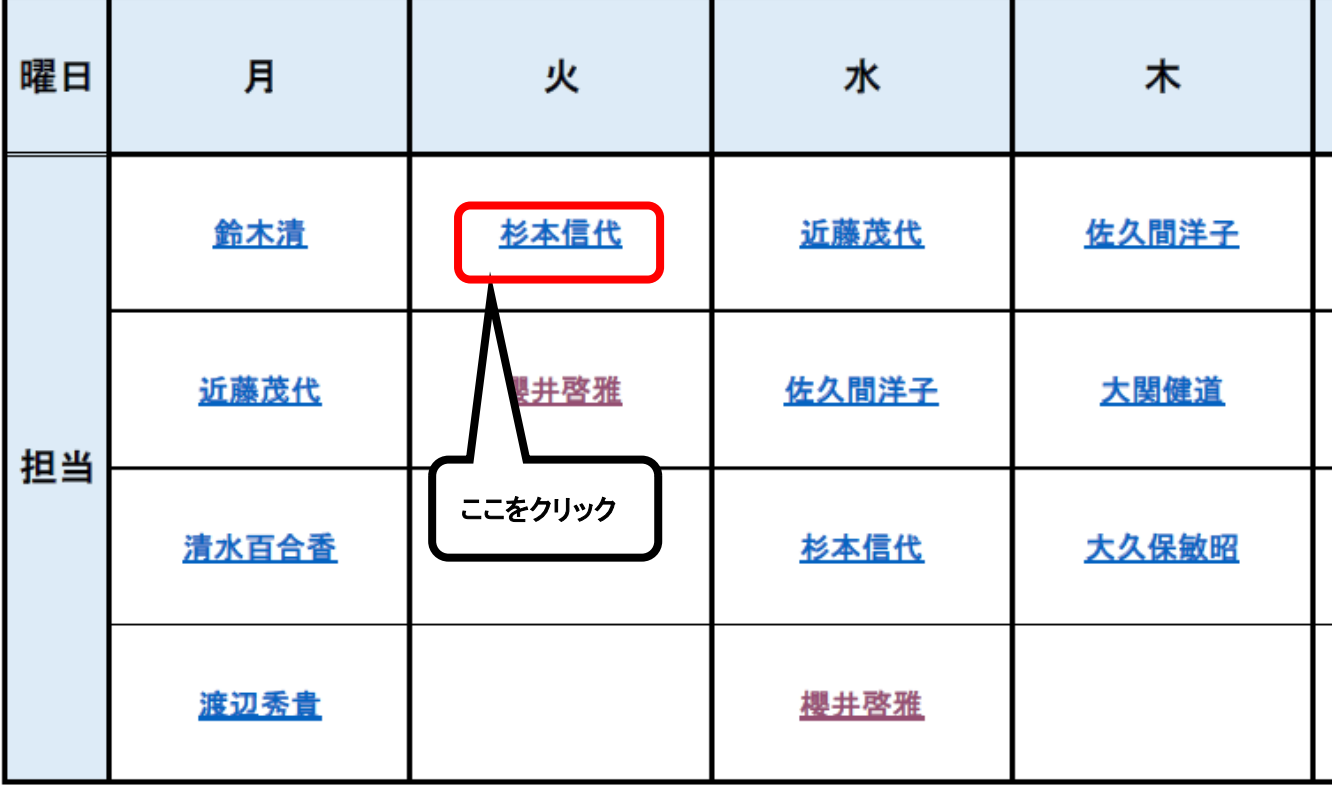

#### 教職相談室 個別相談予約

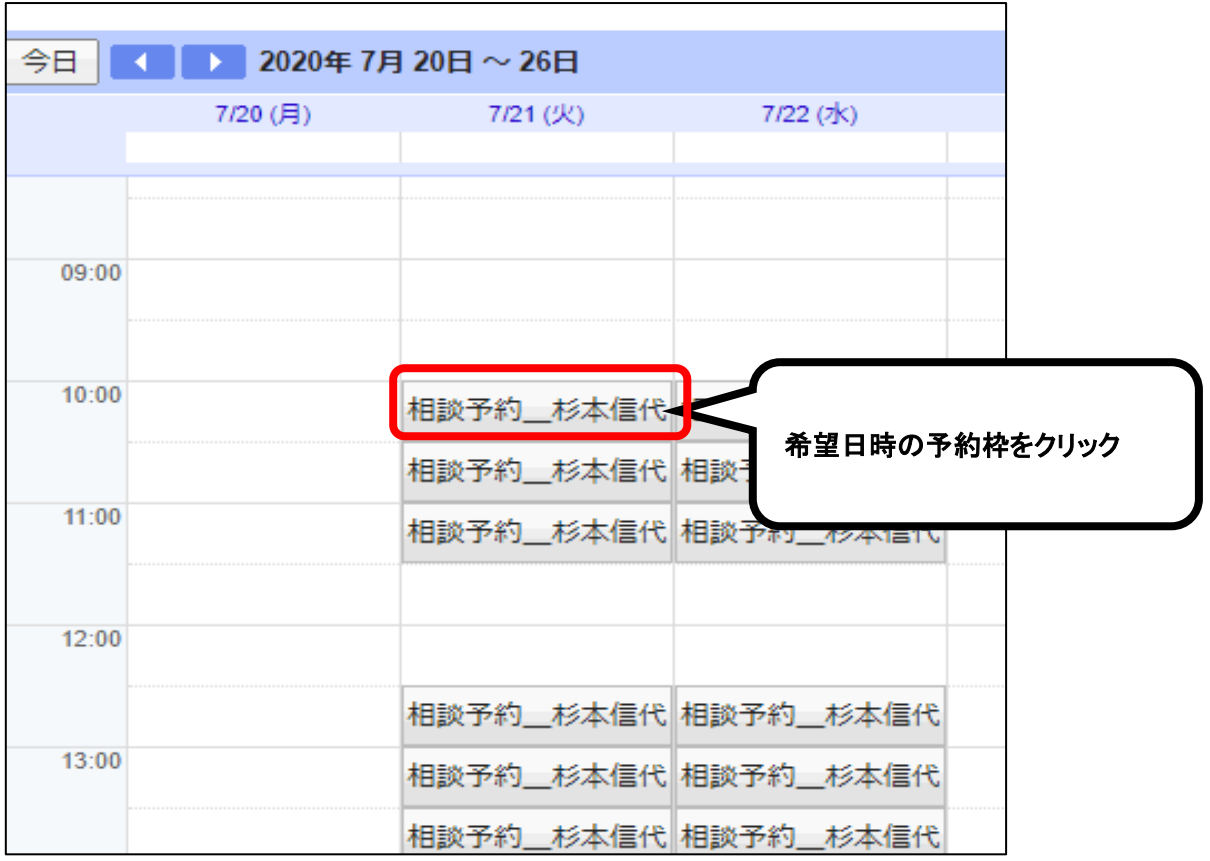

③ 希望日時の予約枠をクリックすると予約フォームが立ち上がります。 必要事項を入力し、「保存」をクリックすると予約が完了します。

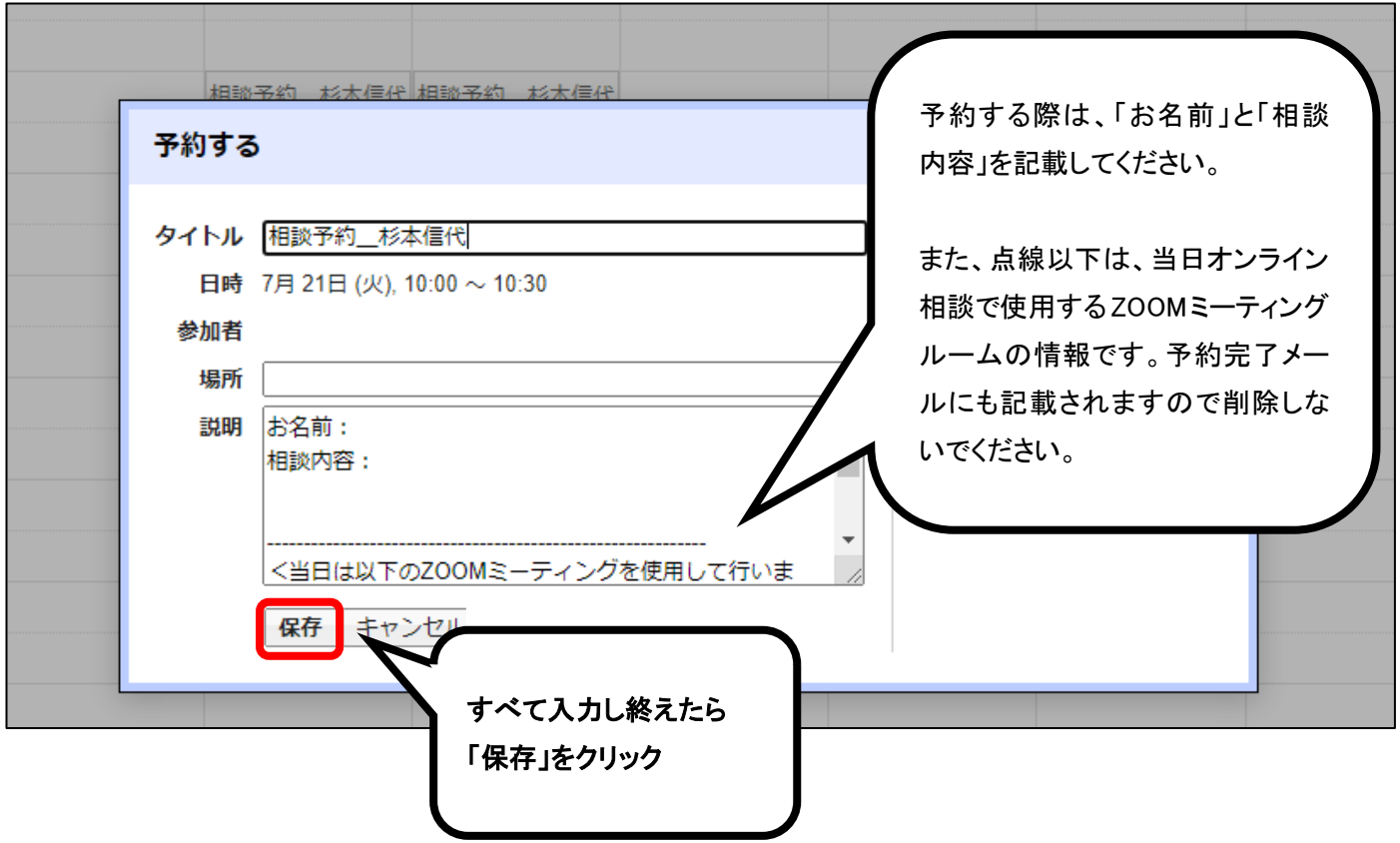

④ 予約が完了すると確認メールが届きます。

 メールに ZOOM のミーティングルームの URL・ID・パスワードが記載されていますので、当日は時間 に遅れないようにアクセスしてください。

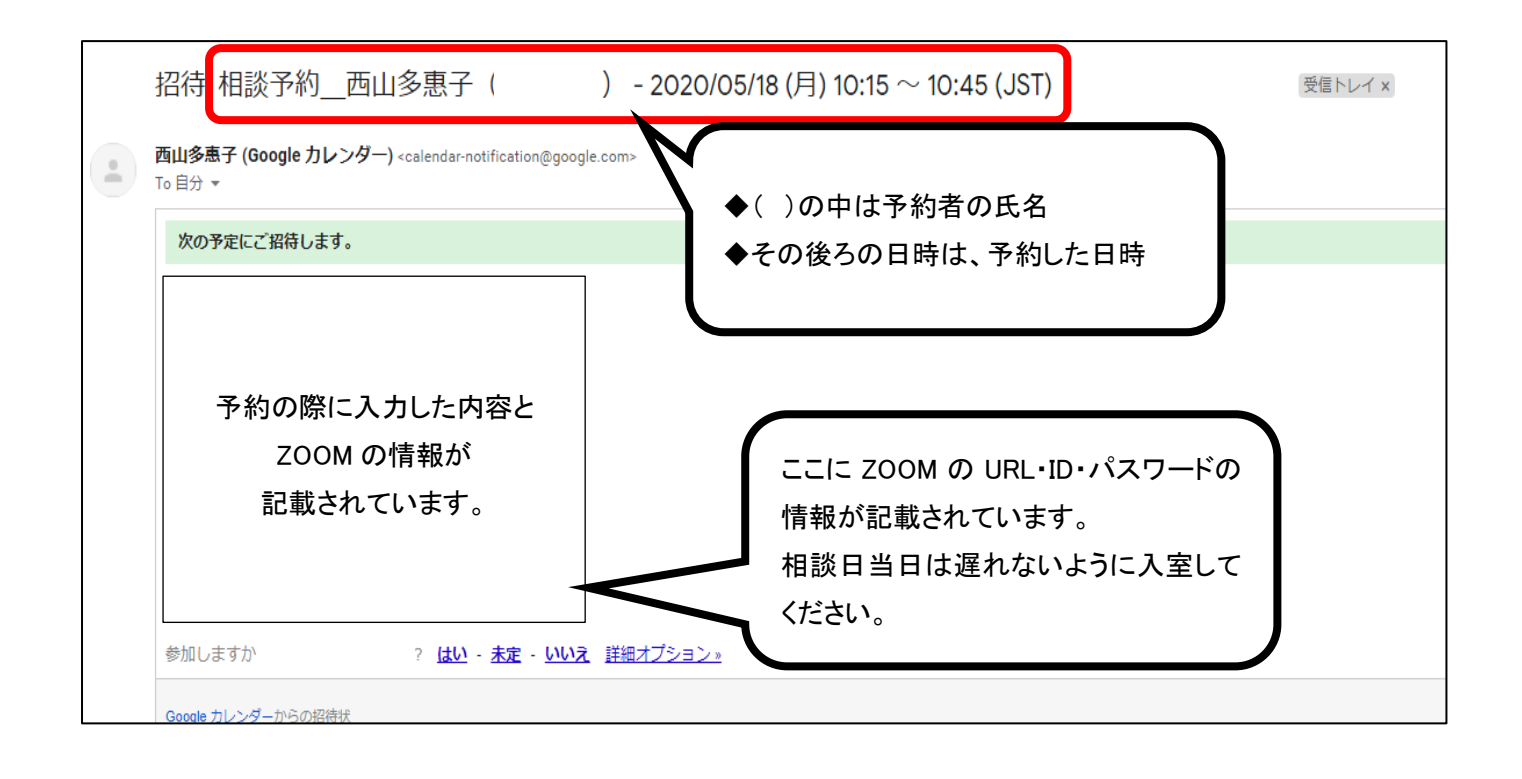

ちなみに、誰かが予約すると、その時間帯は予約カレンダーから消えます。 予約枠のない日時は、すでに予約が入っているか、もともと枠の設定のない日時です。

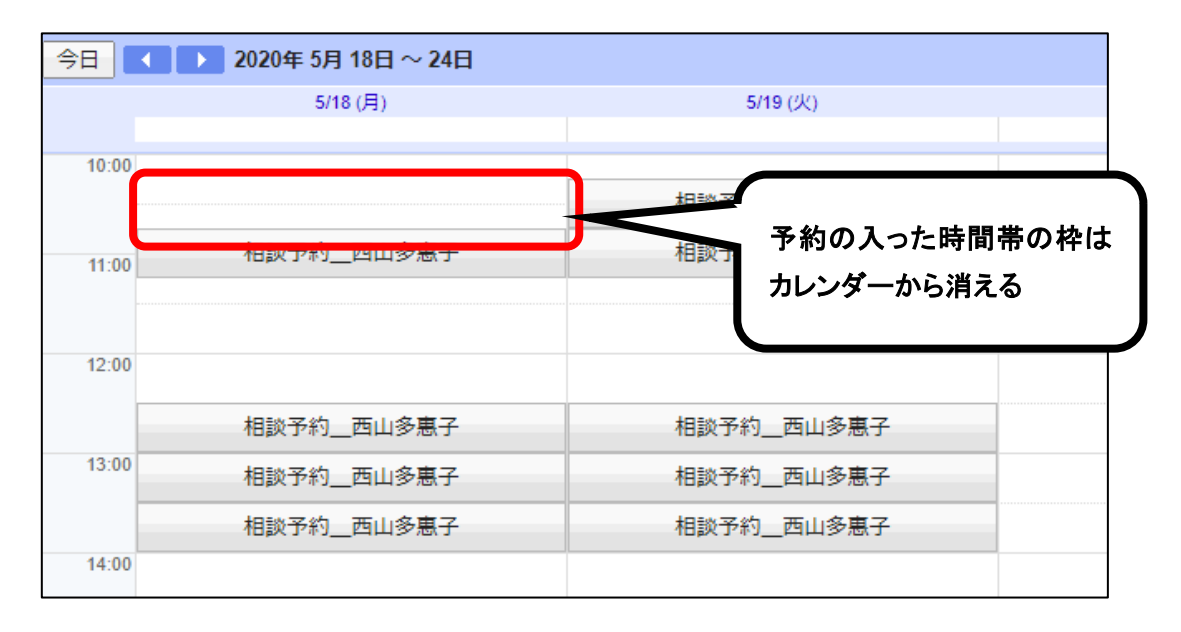

# <注意>

櫻井啓雅先生・清水百合香先生・宗像武彦先生の予約枠の中に「通教生専用\_学習相談」という枠があ ります。この枠にお申し込みされたい場合は「学光 6 月号」をご参照ください。ここからの申し込みはでき ませんので、上記③で説明した「保存」ボタンは決して押さないで、「キャンセル」か「×」で閉じてください。

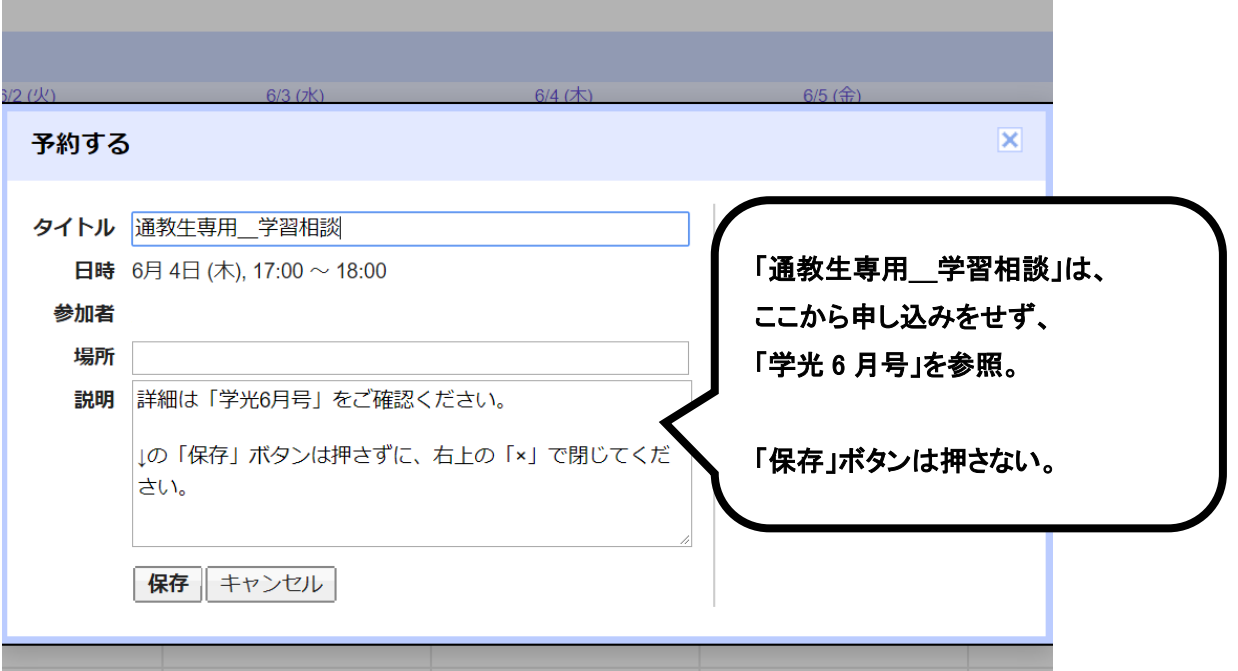